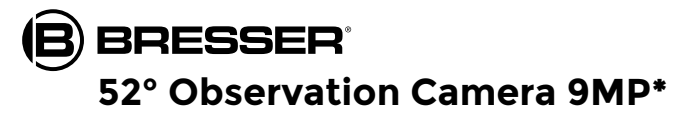

Venkovní kamera

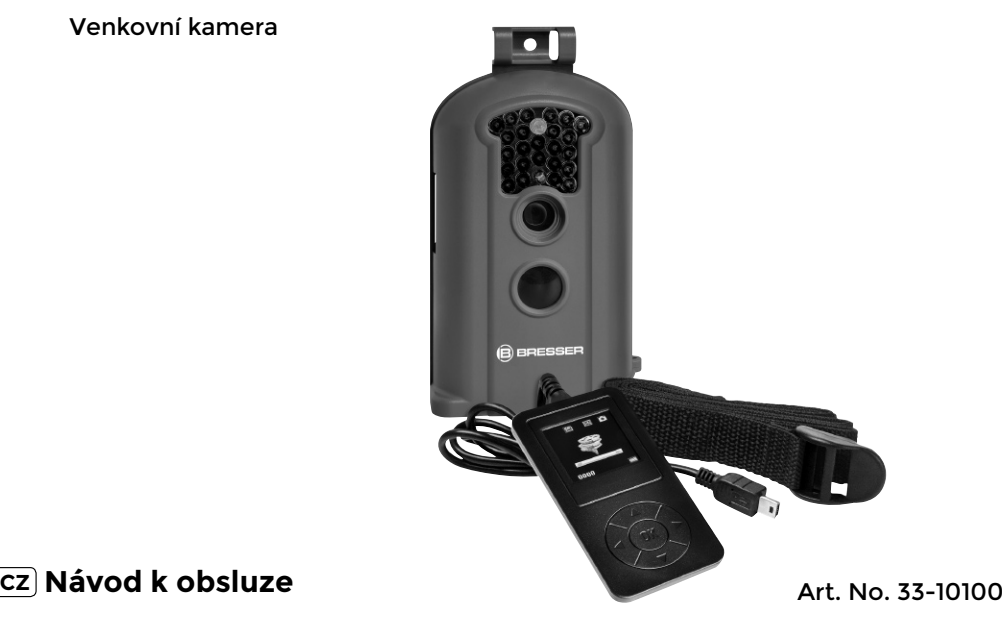

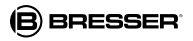

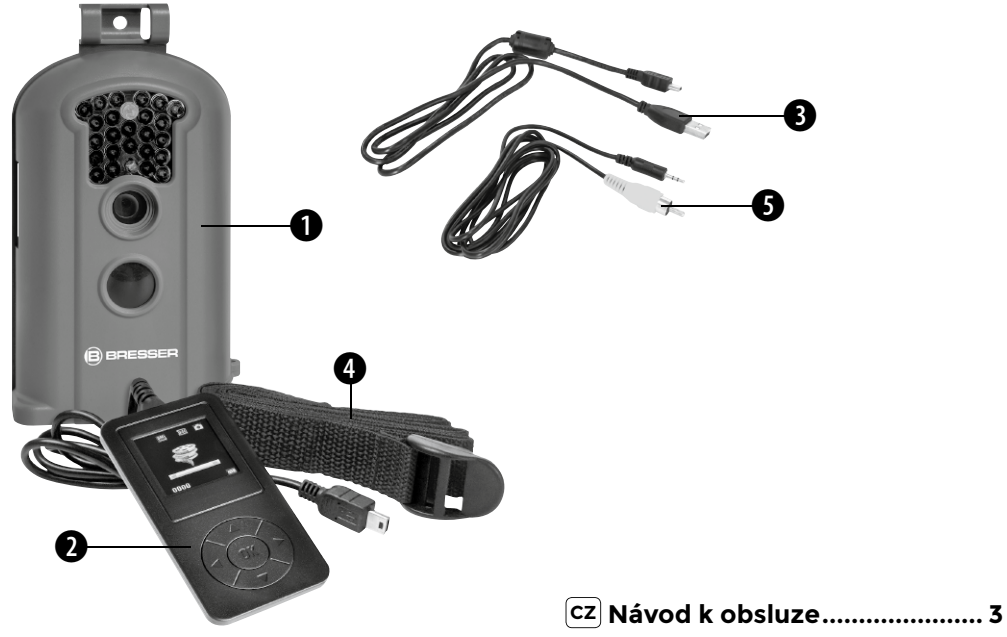

## 1. Instrukce

#### 1.1 Základní popis

Tato digitální hlídací kamera pracuje zcela samočinně. Aktivuje se pohyby lidí nebo zvířat v kontrolovaném prostoru prostřednictvím pasivního a vysoce citlivého infračerveného senzoru. Kamera vytváří podle zvoleného nastavení buď snímky (s interpolací až 6 MP), nebo natáčí video (VGA). Při dostatečném denním světle vytváří kamera snímky i video v barvě. Ve tmě fungují v kontrolovaném prostoru jako osvětlení zabudované infračervené LED diody, proto může kamera snímat i za těchto podmínek (monochromaticky). Zařízení je odolné vůči dešti a sněhu, proto jej lze bez problémů používat ve venkovním prostředí. Navíc lze zařízení používat jako přenosnou digitální kameru. Stisknutím "OK" na ovládací jednotce lze snímky nebo videa nahrávat ručně. (V tomto případě musí být ovládací jednotka zapnuta v režimu TEST a musí být vložena SDHC paměťová karta.)

#### 1.2 Součásti balení

**O** digitální kamera, **O** ovládací jednotka, **O** USB kabel, **O** montážní popruh, **O** kabel AV out, návod k obsluze

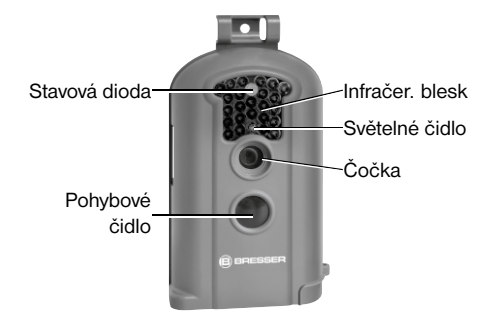

Obr. 1: Čelní prvky

#### 1.3 Rozhraní zařízení

Kamera je vybavena těmito rozhraními: Zdířka pro mini USB, zdířka pro vkládání SDHC karty, TV výstup a zdířka pro externí napájecí zdroj.

Na krytu přihrádky na baterie se nachází otvor, kam lze upevnit zámek\*. Zařízení tak může být uzamykatelné.

# **BRESSER**

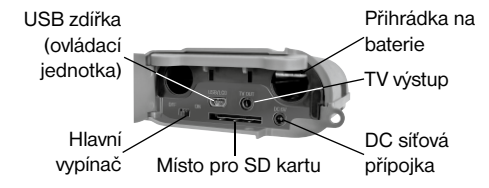

Obr. 2: Rozhraní a přihrádka na baterie

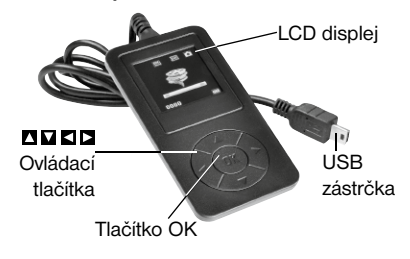

#### Obr. 3: Ovládací jednotka s displejem LCD

## 1.4 Displej ovládací jednotky

Po připojení ovládací jednotky ke kameře a zapojení kamery (síťový spínač v poloze "ON") se na monitoru zobrazí informace o záznamu.

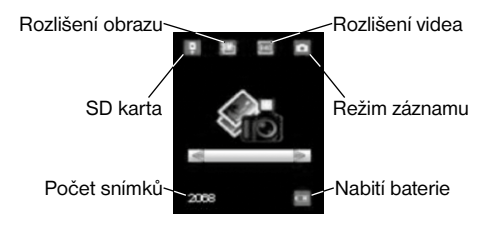

## 1.5 Podporované formáty

Zde uvádíme několik důležitých pokynů: Systém souborů na SDHC kartě není v zásadě relevantní. Pokud byste se však přesto setkali s problémy při načítání karty, jednoduše ji na svém počítači nebo v kameře zformátujte a poté ji použijte pro záznam.

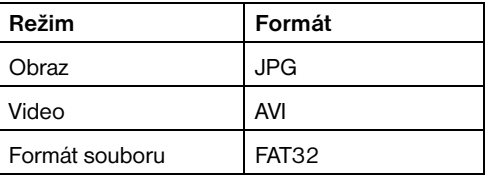

# 2. Důležité pokyny

- Napětí baterie kamery činí 6 voltů. Toto napětí zajišťují 4 baterie AA.
- Baterie vložte v souladu s vyznačenou polaritou.
- K činnosti kamery je zapotřebí SDHC karta (8 MB až 32 GB).
- Než SDHC kartu vložíte do zařízení, odstraňte její ochranu proti přepsání.
- Pro vyzkoušení kamery vložte SDHC kartu do vypnutého zařízení (poloha "OFF" hlavního přepínače). Kamera nemá interní paměť pro ukládání snímků nebo nahrávek.
- SDHC kartu nevkládejte ani neodstraňujte ze zařízení, je-li zařízení zapnuté (poloha "ON" hlavního přepínače).
- Doporučujeme naformátování karty prostřednictvím kamery, pokud kartu v zařízení používáte poprvé.
- Kamera se automaticky přepne do režimu USB, je-li zařízení propojeno s počítačem pomocí USB kabelu. V tomto případě funguje SDHC karta jako vyměnitelný datový nosič.
- Kamera se v režimu TEST (ovládací jednotka je zapojena v poloze "ON" hlavního přepínače) vypne automaticky po 3 minutách, nedojde-li k žádné akci. Chcete-li pokračovat v práci s ovládací jednotkou, zapněte zařízení znovu.
- Červený filtr před objektivem kamery se podle potřeby může pohybovat samočinně. Může se stát, že neplní funkci a posune se do poloviční vzdálenosti před čočku. Toto však není závada zařízení, není-li tím dotčena kvalita snímaného materiálu.
- Pokud kamera právě vytváří snímek nebo nahrává video, tato akce se nejprve ukončí. Je-li v tuto chvíli připojena ovládací jednotka, svítí LCD bíle. Odpojte ovládací jednotku a později ji znovu připojte.

# 3. Základní funkce

## 3.1 Přívod napětí

K napájení kamery se používají 4 baterie typu AA. Lze však zvolit také napájení prostřednictvím externího síťového zdroje (zvláštní příslušenství).

V tomto návodu k použití se popisuje pouze napájení prostřednictvím baterií.

POZOR: Za škody způsobené napětím v důsledku chybně vložených baterií nebo používáním nevhodného síťového zdroje nenese výrobce žádnou odpovědnost!

Otevřete kryt na spodní straně zařízení.

POZOR: Ujistěte se, že se hlavní přepínač nachází v poloze "OFF".

Otevřete kryt přihrádky na baterie. Do přihrádek vložte plně nabité nebo nové baterie v souladu s polaritou vyznačenou na krytu. Do přihrádky na baterie se vkládají vždy 2 baterie ve stejném směru.

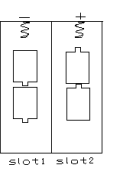

Používat lze tyto baterie s napětím 1,5 V:

- 1. vysoce účinné alkalické baterie nebo lithiové baterie (doporučení)
- 2. nabíjecí alkalické baterie;
- 3. nabíjecí baterie NiMH.

Baterie se vkládají do dvou přihrádek.

Při velmi nízkém napětí baterií se kamera po 2 varovných signálech automaticky odpojí. Baterie poté vyměňte. Použité baterie odstraňte neprodleně ze zařízení!

## 3.2 Vkládání SDHC karty

Otevřete kryt na spodní straně zařízení. SDHC kartu vložte do vyhrazené přihrádky tak, aby hladká strana směřovala nahoru. Mějte na paměti, že kartu lze vložit pouze jedním směrem. Ujistěte se, že byla deaktivována ochrana proti přepsání SDHC karty. V opačném případě nebudete moci kameru zapnout.

### 3.3 Zapnutí kamery

Před zapnutím zařízení dbejte prosím následujících bodů:

- 1. Vyvarujte se nadměrných teplot nebo prudkých pohybů před kamerou, např. v blízkosti klimatizace, krbu či jiných zdrojů tepla. Tyto zdroje mohou negativně ovlivnit spouštění kamery.
- 2. Stanoviště kamery by mělo být zvoleno adekvátně v poměru ke sledovaným objektům. Doporučená výška činí 1–2 metry.
- 3. Uvedením hlavního přepínače do polohy "ON" zařízení zapnete.

Po zapnutí kamery začne zařízení po 60 sekundách v závislosti na zvoleném režimu automaticky nahrávat snímky nebo video. Tato doba je zamýšlena jako časová rezerva pro instalaci kamery na požadovaném místě.

## 3.4 Aktivace režimu TEST

Abyste mohli provádět uživatelská nastavení, musíte připojit ovládací jednotku. Zařízení při zapojení ovládací jednotky ještě nelze zapnout.

Upozornění: Pokud kamera právě vytváří snímek nebo nahrává video, tato akce se nejprve ukončí. Je-li v tuto chvíli připojena ovládací jednotka, svítí LCD bíle. Odpojte ovládací jednotku a později ji znovu připojte.

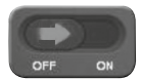

Pokud se tento nápis objeví na displeji ovládací jednotky, uveďte hlavní vypínač do polohy "ON"

Upozornění: Kamera po dobu zapojení ovládací jednotky nefunguje!

#### 3.4.1 Ruční spuštění kamery

V režimu Test je možné s kamerou přímo fotografovat. Stisknutím **z** nebo **z** zvolte režim fotografií.

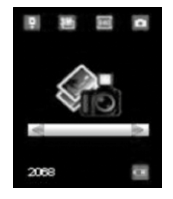

Režim fotografií

Stiskněte jednoduše tlačítko **n**a ovládací jednotce pro vytvoření snímku.

O několik sekund později se vám zachycený snímek zobrazí na displeji ovládací jednotky. Stisknutím ■ můžete náhled ukončit.

#### 3.4.2 Prohlížení snímků nebo nahrávek

Existují dvě možnosti prohlížení záznamů:

#### 1. Prostřednictvím USB spojení s počítačem.

Zapnuté zařízení spojte prostřednictvím přiloženého USB kabelu se svým počítačem. Zařízení je automaticky identifikováno a vy si můžete nahraná data prohlížet na svém počítači.

#### 2. Prostřednictvím napojení na televizi pomocí televizního spojovacího kabelu.

Zařízení v režimu TEST propojte spojovacím kabelem s televizí. Televizor vám nyní zobrazí živý obraz snímaný kamerou. Stisknutím tlačítka "OK" se dostanete do menu ukládání snímků. Nyní stiskněte tlačítko **I**. aby se vám zobrazil předchozí snímek, nebo tlačítko **I** pro zobrazení následujícího snímku. Mějte na paměti, že videa tímto způsobem zobrazovat nelze.

#### 3. Prostřednictvím displeje ovládací jednotky.

Propojte vypnutý přístroj s ovládací jednotkou a následně uveďte hlavní vypínač do polohy "ON". Stisknutím kinebo zvolte režim prohlížení a volbu potvrďte tlačítkem OK. Na displeji se zobrazí poslední snímek nebo úvodní snímek videonahrávky. Pomocí **Z** nebo **Z** můžete sledovat předchozí nebo následující snímek.

Na displeji se zobrazí index snímků či nahrávek a celkový počet zachycených snímků nebo natočených videí. Stisknutím **D** se zobrazí vyskakovací okno pro vyhledávání snímků nebo videí.

Pomocí **Z** nebo **M** můžete index upravovat a následným stisknutím tlačítka "OK" sledovat wbraný soubor.

Videa nemohou být na displeji ovládací jednotky sledována. Stisknutím můžete opustit režim prohlížení.

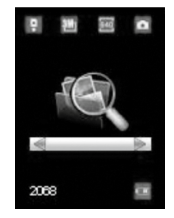

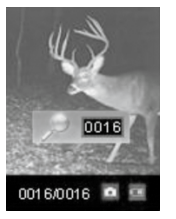

Režim prohlížení Vyhledání souborů

## 3.5 Vypínání zařízení

Chcete-li zařízení vypnout, uveďte hlavní přepínač do polohy "OFF". Mějte prosím na paměti, že kamera spotřebovává i ve vypnutém stavu proud v oblasti µA. Aby k tomu nedocházelo, vyjměte při delším nepoužívání kamery baterie ze zařízení.

# 4. Rozšířené možnosti

Jak bylo uvedeno již v předchozích kapitolách, jsou k dispozici 3 různé pracovní režimy:

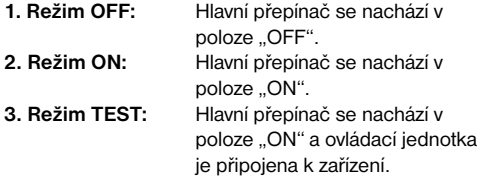

Režim "OFF" slouží k bezpečné výměně SDHC karty, výměně baterií nebo bezpečné přepravě kamery.

POZOR: SDHC kartu wměňujte pouze v režimu "OFF"!

#### 4.1 Nastavení

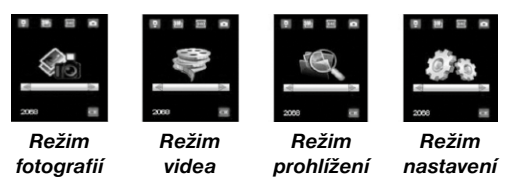

Abyste mohli zařízení nastavovat, musíte k zařízení připojit ovládací jednotku a vložit SDHC kartu. Poté přepněte do výše popsaného režimu TEST.

Pro otevření menu "Nastavení" tiskněte na ovládací jednotce **Z** nebo **D**, dokud se nedostanete do režimu nastavení. Výběr potvrďte tlačítkem "OK". Nyní se menu zobrazí na displeji ovládací jednotky.

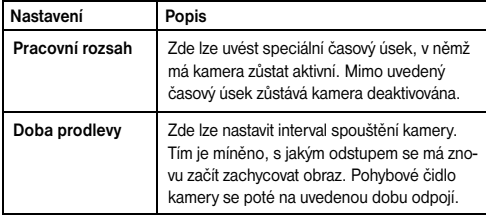

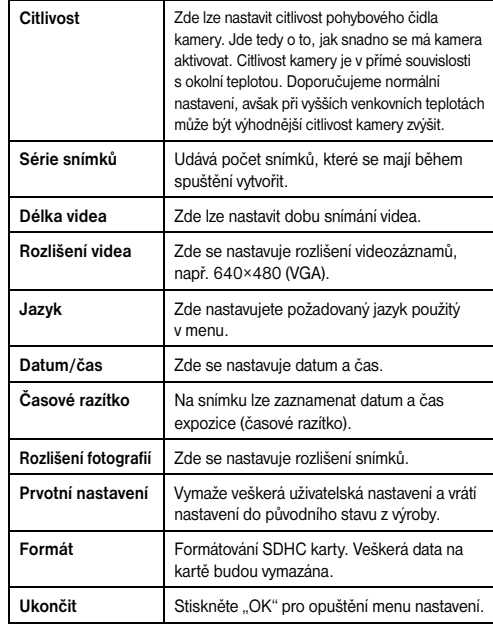

 $10$ 

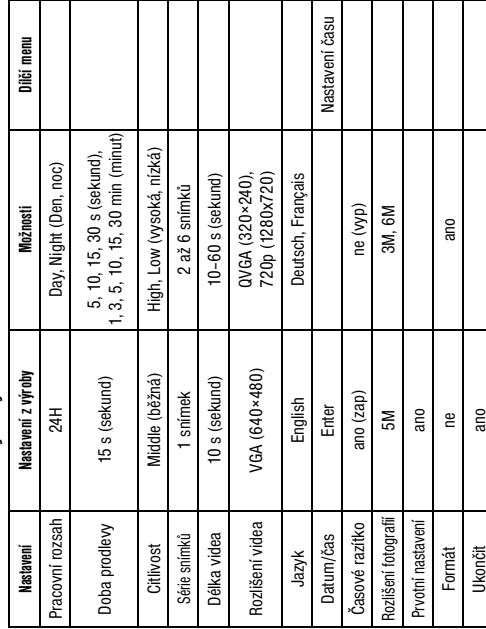

## 4.1.2 Režim kamery

- a) Stiskněte **z** nebo **p** pro vstup do režimu fotografii.
- b) Stiskněte OK pro potvrzení svého výběru.
- c) Vyjměte kabel ovládací jednotky z kamery.
- d) Dioda stavu (červená) bliká po dobu přibližně 60 s. Tato doba je zamýšlena jako časová rezerva pro instalaci kamery na požadovaném místě.
- e) Po uplynutí této doby začne přístroj v závislosti na zvoleném režimu automaticky zachycovat snímky.
- f) Je-li kamera vypnutá a v pozdějším okamžiku se znovu zapne, začne automaticky zachycovat snímky.

## 4.1.3 Režim videa

- a) Stiskněte **O** nebo **D** pro vstup do režimu videa.
- b) Stiskněte OK pro potvrzení svého výběru.
- c) Vyjměte kabel ovládací jednotky z kamery.
- d) Dioda stavu (červená) bliká po dobu přibližně 60 s. Tato doba je zamýšlena jako časová rezerva pro instalaci kamery na požadovaném místě.
- e) Po uplynutí této doby začne přístroj v závislosti na zvoleném režimu automaticky zaznamenávat videa.
- f) Je-li kamera vypnutá a v pozdějším okamžiku se znovu zapne, začne automaticky zaznamenávat videa.

## 4.1.4 Nastavení jazyka menu

- a) Stiskněte **Z** nebo **D** pro vstup do režimu nastavení.
- b) Stiskněte OK pro otevření menu Nastavení.
- c) Stiskněte tlačítko **n**ebo **n**ebo volení položky Jazyk.
- d) Stiskněte **D** nebo **D** pro zvolení vámi preferovaného jazyka použitého v menu.
- e) Svou volbu potvrďte tlačítkem OK. Červený bod následně signalizuje nastavený stav.
- f) Stiskněte nebo **pro zvolení položky Odejít.**
- g) Stiskněte OK pro opuštění menu Nastavení.

# 4.1.5 Formátování SDHC karty

POZOR: Provedením této akce se nezvratně vymažou všechna data na kartě! Nejprve si proto svá data z karty zazálohujte.

- a) Stiskněte **K** nebo **pro vstup do režimu nastavení.**
- b) Stiskněte OK pro otevření menu Nastavení.
- c) Stiskněte **Z** nebo **D** pro zvolení položky FORMÁT.
- d) Stiskněte **pro zvolení YES (Ano) a svůj výběr po**tvrďte tlačítkem OK.
- e) Stiskněte OK pro spuštění formátování SDHC karty.
- f) Stiskněte nebo **pro zvolení položky Odejít.**
- g) Stiskněte OK pro opuštění menu Nastavení.

# 4.1.6 Nastavení rozlišení nahrávání

Následující kroky objasňují nastavení rozlišení videa:

- a) Stiskněte **D** nebo **D** pro vstup do režimu nastavení.
- b) Stiskněte OK pro otevření menu Nastavení.
- c) Stiskněte **v** nebo **D** pro zvolení položky Rozlišení videa.
- d) Stiskněte **D** pro zvolení VGA (640x480). QVGA (320×240) nebo 720P (1280x720).
- e) Stiskněte OK pro uložení provedených změn. Červený bod následně signalizuje nastavený stav.
- f) Stiskněte **D** nebo **D** pro zvolení položky Odejít.
- g) Stiskněte OK pro opuštění menu Nastavení.

# 4.1.7 Nastavení data a času

Datum se zobrazuje ve formátu Měsíc/Den/Rok. Čas se zobrazuje ve formátu Hodiny/Minuty/Sekundy (režim 24 hodin).

Možný rozsah nastavení letopočtu je 2001 až 2099. Z výroby jsou nastaveny datum a čas, které neodpovídají skutečnosti. Při změně těchto nastavení postupujte následovně:

a) Stiskněte **O** nebo **D** pro vstup do režimu nastavení.

- b) Stiskněte OK pro zobrazení režimu nastavení.
- c) Stiskněte **n**ebo **n** pro zvolení Data/času.
- d) Stiskněte OK pro přechod do dílčího menu.
- e) Stiskněte **O** nebo **D** pro výběr a poté **D** nebo **D** pro změnu aktuální hodnoty.
- f) Stiskněte OK pro uložení všech aktuálně provedených nastavení. Červený bod následně signalizuje nastavený stav.
- a) Stiskněte **n**ebo **p**ro zvolení položky Odejít.
- h) Stiskněte OK pro opuštění menu Nastavení.

# 4.1.8 Nastavení počtu zachycených snímků

Níže je uveden postup při nastavení počtu zachycených snímků, tedy kolik snímků se má zachytit bezprostředně po spuštění kamery. Lze zachytit postupně až 6 snímky.

- a) Stiskněte **z** nebo **pro vstup do režimu nastavení.**
- b) Stiskněte OK pro otevření menu Nastavení.
- c) Stiskněte **D** nebo **D** pro zvolení Série snímků.
- d) Stiskněte **E**l nebo **D** např. pro zvolení 3 (3 snímky). Tím nastavíte sled 3 snímků. V případě jiné volby zvolte odpovídající číslo.
- e) Stiskněte OK pro uložení provedených změn. Červený bod následně signalizuje nastavený stav.
- f) Stiskněte nebo **pro zvolení položky Odejít.**
- g) Stiskněte OK pro opuštění menu Nastavení.

# 4.1.9 Nastavení délky videonahrávky

V následujících bodech je popsáno, jak se nastavuje hodnota délky videonahrávky.

Možné rozpětí délky videonahrávky činí 10 až 60 sekund.

- a) Stiskněte **D** nebo **D** pro vstup do režimu nastavení.
- b) Stiskněte OK pro otevření menu Nastavení.
- c) Stiskněte **z** nebo **p** pro zvolení délky videonahrávky.
- d) Stiskněte **O** nebo **D** pro úpravu časového rozpětí o 10 s (sekund).
- e) Stiskněte OK pro uložení provedených změn. Červený bod následně signalizuje nastavený stav.
- f) Stiskněte **D** nebo **D** pro zvolení položky Odejít.
- g) Stiskněte OK pro opuštění menu Nastavení.

# 4.1.10 Nastavení intervalu spuštění

V následujících bodech je popsáno, jak lze nastavit interval spuštění na 5 minut.

- a) Stiskněte **Z** nebo **pro vstup do režimu nastavení.**
- b) Stiskněte OK pro otevření menu Nastavení.
- c) Stiskněte **n**ebo **pro zvolení doby prodlevy.**
- d) Stiskněte **D** nebo **D** pro upravení hodnoty až na 5 min (minut).
- e) Stiskněte OK pro uložení provedených změn. Červený bod následně signalizuje nastavený stav.
- f) Stiskněte **D** nebo **D** pro zvolení položky Odejít.

Stiskněte OK pro opuštění menu Nastavení.

#### 4.1.11 Nastavení citlivosti spuštění kamery

Upozornění: Doporučujeme vám, abyste zařízení nechali pracovat v režimu MIDDLE (Běžná).

Níže je popsáno, jak lze nastavit citlivost.

- a) Stiskněte **z** nebo **pro vstup do režimu nastavení.**
- b) Stiskněte OK pro otevření menu Nastavení.
- c) Stiskněte **D**nebo **D** pro zvolení citlivosti.
- d) Stiskněte **O** nebo **D** pro zvolení citlivosti spuštění LOW (nízká), Middle (běžná) nebo High (vysoká).
- e) Stiskněte OK pro uložení provedených změn. Červený bod následně signalizuje nastavený stav.
- f) Stiskněte nebo **pro zvolení položky Odejít.**
- g) Stiskněte OK pro opuštění menu Nastavení.

#### 4.1.12 Nastavení časového razítka (signatura data a času)

Níže je popsáno, jak lze razítko data a času zapnout nebo vypnout.

- a) Stiskněte **Z** nebo **D** pro vstup do režimu nastavení.
- b) Stiskněte OK pro otevření menu Nastavení.
- c) Stiskněte nebo **pro zvolení časového razítka**.
- d) Stiskněte **z** nebo **pro zvolení ano (zap) nebo ne (vyp).**
- e) Stiskněte OK pro uložení provedených změn. Červený bod následně signalizuje nastavený stav.
- f) Stiskněte **D** nebo **D** pro zvolení položky Odejít.
- g) Stiskněte OK pro opuštění menu Nastavení.

#### 4.1.13 Nastavení pracovního rozsahu (funkce časového spínače)

Zde můžete vybírat mezi následujícími provozními režimy: 24H, den, noc.

- a) Stiskněte **O** nebo **D** pro vstup do režimu nastavení.
- b) Stiskněte OK pro otevření menu Nastavení.
- c) Stiskněte nebo pro zvolení pracovního rozsahu.
- d) Stiskněte **Z** nebo **D** pro nastavení 24H, den nebo noc.
- e) Stiskněte OK pro uložení provedených změn. Červený bod následně signalizuje nastavený stav.
- f) Stiskněte **D** nebo **D** pro zvolení položky Odejít.
- g) Stiskněte OK pro opuštění menu Nastavení.

#### 4.1.14 Reset zařízení

Níže je popsáno, jak postupovat při vymazání individuálních nastavení a navození původního nastavení z výroby (reset zařízení).

a) Stiskněte **z** nebo **pro vstup do režimu nastavení.** 

- b) Stiskněte OK pro otevření menu Nastavení.
- c) Stiskněte **D** nebo **D** pro zvolení primárního nastavení.
- d) Stiskněte OK pro resetování a svou volbu potvrďte tlačítkem OK. Červený bod následně krátce signalizuje nastavený stav.

**CZ**

# **RRFSSER**

e) Stiskněte **D** nebo **D** pro zvolení položky Odejít. f) Stiskněte OK pro opuštění menu Nastavení.

## 4.1.15 Prohlížení snímků nebo nahrávek

- a) Přepněte na režim TEST a pomocí tlačítek  $\square$  nebo  $\square$ zvolte režim prohlížení.
- b) Stiskněte OK pro zobrazení posledního snímku (nebo videonahrávky) na připojené televizní obrazovce či jiném zobrazovacím zařízení pomocí připojení TV-in.
- c) Stiskněte tlačítko OK pro přehrání zvolené videonahrávky na televizní obrazovce.

Upozornění: Videonahrávky a snímky nelze přehrávat na LCD obrazovce ovládací jednotky.

- d) Stiskněte tlačítko **D** pro ukončení přehrávání a návrat do režimu reprodukce.
- e) Stiskněte tlačítko **pro zobrazení následujícího a klipro** zobrazení předchozího snímku (nebo videonahrávky).
- f) Stiskněte **pro návrat na informační obrazovku**.

Při prohlížení snímků se zobrazí celkový počet snímků/ videonahrávek na SDHC kartě a indexové číslo prohlíženého snímku.

#### 4.2 Označení dat

Snímky a videonahrávky se ukládají pod po sobě jdoucími čísly. Názvy se ukládají pod následujícími formáty: SUNP0001.JPG nebo SUNP0001.AVI. Pomocí koncovek snadno identifikujete typ záznamu (snímek = .jpg, video  $=$   $avi)$ .

## 5. Odstraňování chyb

# 5.1 Zařízení není počítačem (USB) rozpoznáváno

Tato situace se ojediněle vyskytuje u některých verzí operačního systému Windows. Nejedná se o závadu na zařízení! Ve většině případů lze tento problém vyřešit aktualizací ovladače USB v notebooku nebo stolním počítači!

Není-li dosaženo uspokojivého výsledku aktualizací ovladače, můžete postupovat podle následujícího postupu (výrobce však za něj nepřebírá žádnou odpovědnost!1):

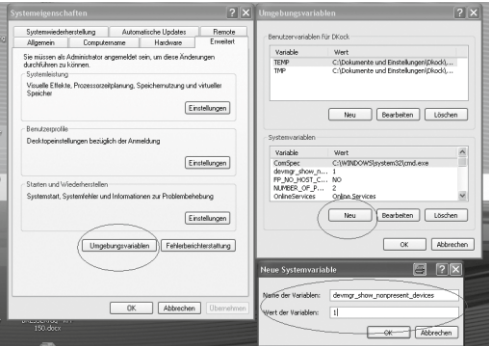

Vymažte zařízení ("ghost devices"), která nejsou v současné době připojena k vašemu počítači. Okolnosti: Windows pro každé nové USB zařízení (např. USB flashdisk) vytváří na nejrůznějších USB portech pokaždé záznam do nastavení systému. Při každém spuštění pak Windows vyhledávají také toto zařízení. Tím se prodlužuje identifikace USB zařízení i spuštění Windows a je tím zapříčiněno i nerozpoznání na USB portu!

Proto můžete své systémové prostředí "vyklidit" a nepoužívaná zařízení odstranit. V tomto případě klikněte pravým tlačítkem myši na PRACOVNÍ PLOCHU nebo POČÍTAČ a otevřete položku VLASTNOSTI v příslušném menu. Poté klikněte v okně na záložku UPŘESNIT a poté na PROMĚNNÉ PROSTŘEDÍ. Ve spodní části pod PRO-MĚNNÝMI PROSTŘEDÍ zvolte nyní možnost NOVÁ. Do NÁZVU PROMĚNNÉ vložte následující text:

devmar\_show\_nonpresent\_devices

Do HODNOTY PROMĚNNÉ zadejte číslo ..1".

Zadání potvrďte stiskem tlačítka OK a restartujte počítač. Po restartu počítače si otevřete správce zařízení. V položce nabídky NÁHLED aktivujte možnost ZOBRAZIT SKRYTÁ ZAŘÍZENÍ. Dříve skrytá zařízení "GHOST DEVI-

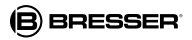

CES" se nyní zobrazí ve světle šedé barvě. Zkontrolujte různé kategorie, jako jsou USB, kapacita paměti atd. Smažte nyní záznamy zařízení, které už nepoužíváte, prostřednictvím správce zařízení.1

1Zdroj: Microsoft Knowledge Base

http://support.microsoft.com/kb/315539/cs

### Příloha: Technické údaje

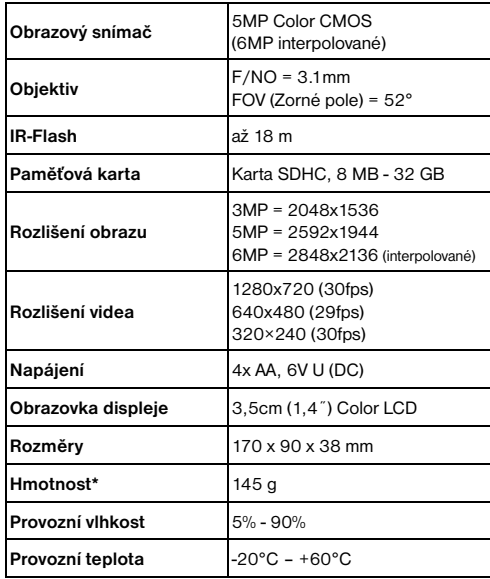

# **ZÁRUKA**

Záruční doba činí 2 roky a počíná běžet dnem nákupu zboží. Uschovejte si prosím pokladní účtenku jako doklad o koupi zboží. Během záruční doby je možné odevzdat, popř.zaslat vadné přístroje přímo na místo Vašeho odborného dodavatele. Poté obdržíte bezplatně nový nebo opravený přístroj zpět. Po uplynutí záruční doby máte rovněž možnost odevzdat vadný přístroj k opravě, avšak oprava přístroje je provedena na Vaše náklady.

#### Důležité upozornění:

Z důvodu zamezení poškození při transportu dbejte na to, aby byl Váš přístroj pečlivě zabalen a odevzdán v originálním balení! Přiložte prosím pokladní účtenku (nebo kopii). Vaše zákonná práva nejsou touto zárukou dotčena.

Servisní horká linka: 00 800 - 63 43 7000 1)

#### Váš odborný dodavatel:

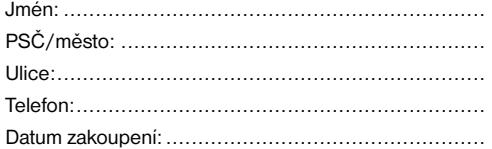

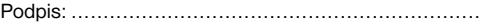

Označení produktu:................................................

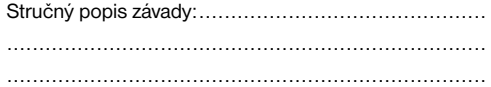

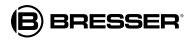

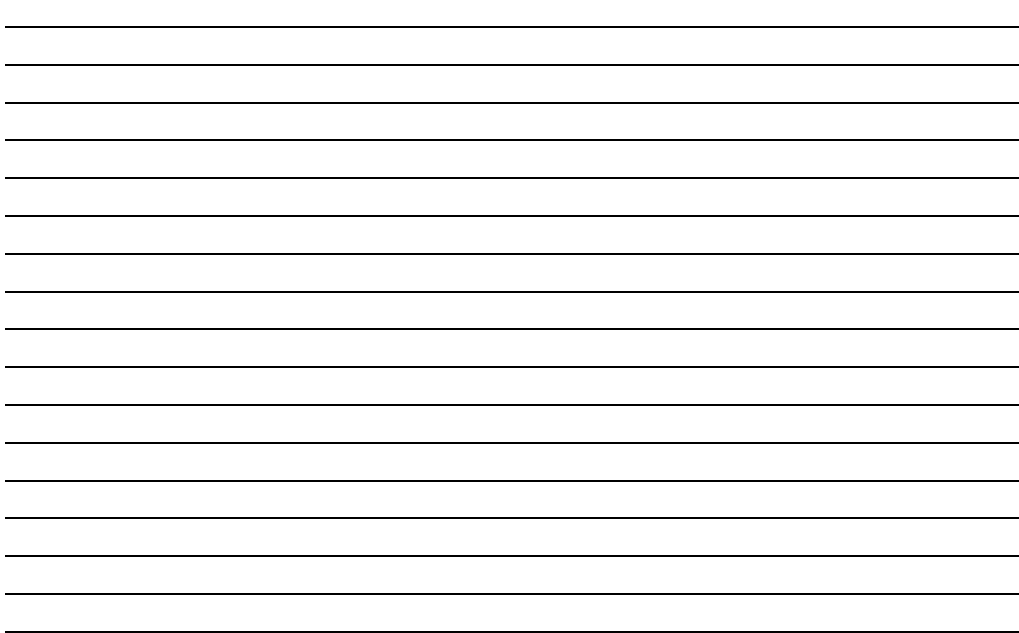

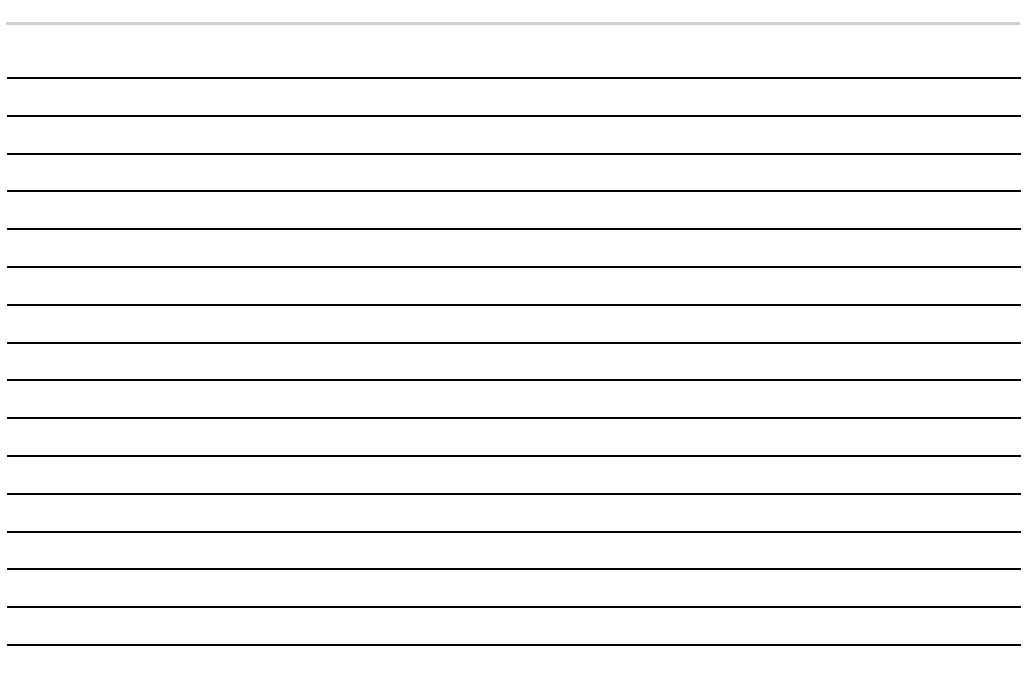

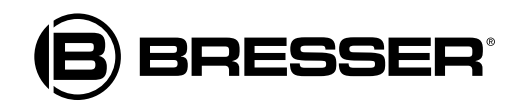

# Bresser GmbH Gutenbergstr. 2 · DE-46414 Rhede **Germany**

Omyly a technické změny vyhrazeny.

ANL3310100CZ0913BRESSER